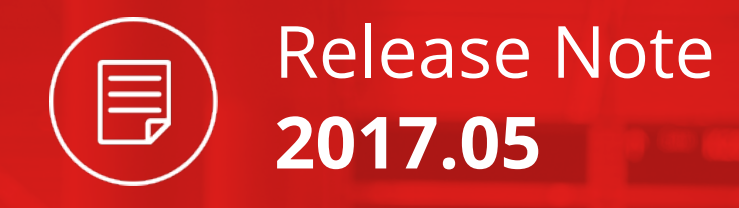

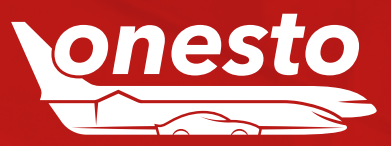

# Content

# **GENERAL**

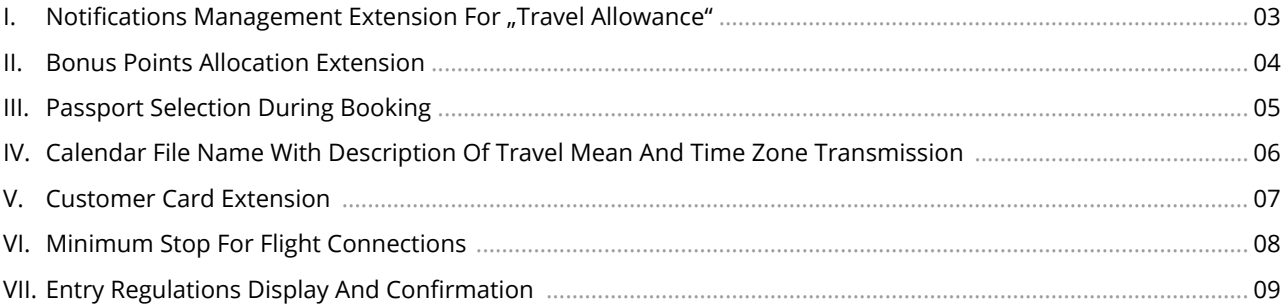

## **FLIGHT**

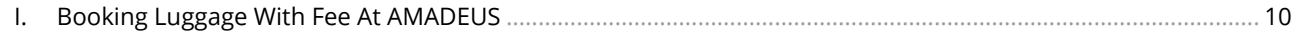

# **CAR**

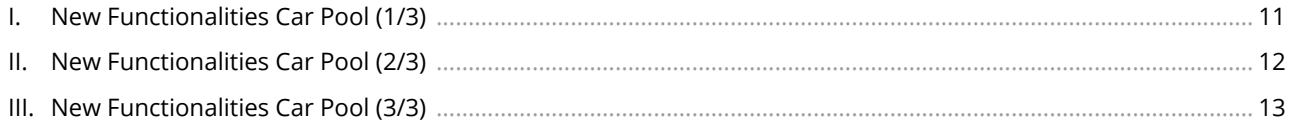

# **HOTEL**

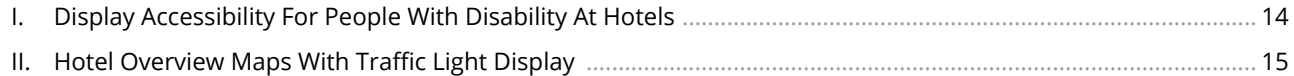

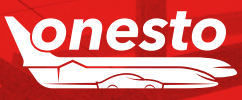

Release Note

2017.05

 $\blacksquare$ 

<span id="page-2-0"></span>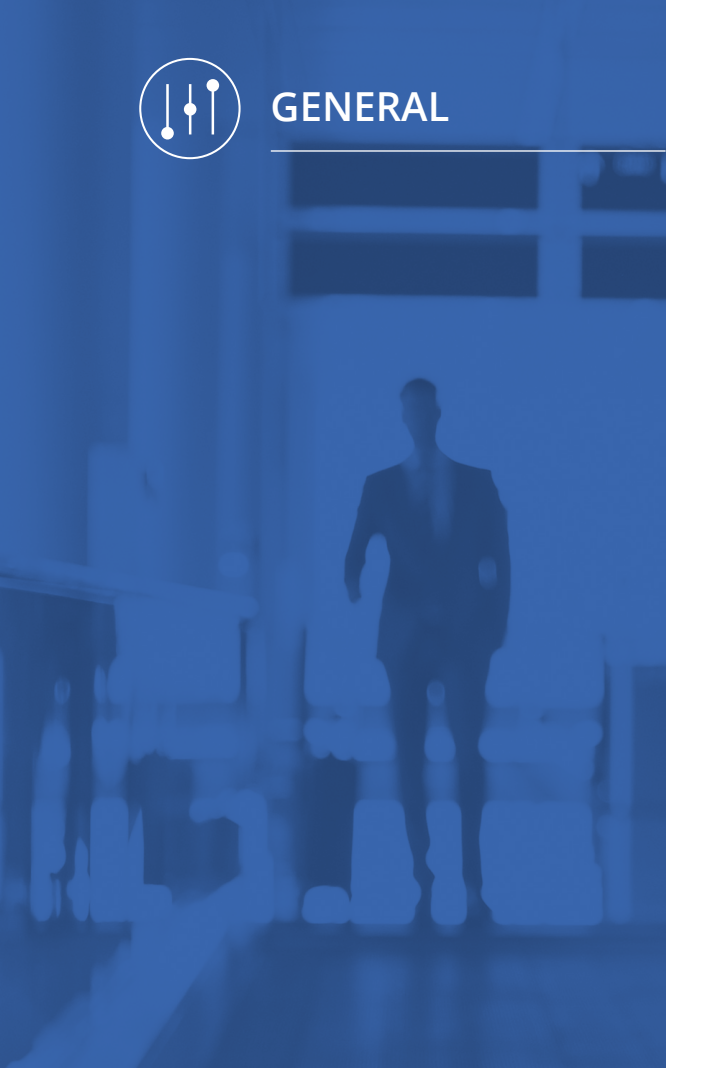

# I. Notifications Management Extension For "Travel Allowance"

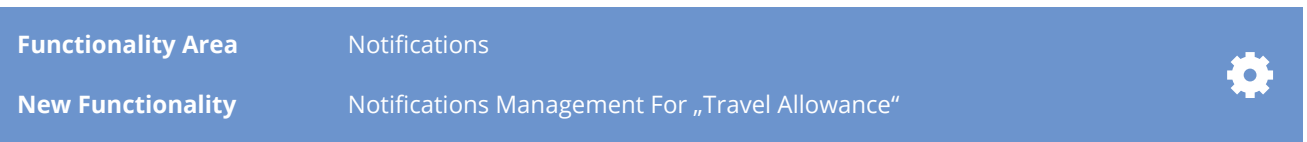

### **Description:**

In the notification management "Travel Allowance" stays now at your disposal, for the actions "routing specific notifications" and "E-Mail transmission". (Version: Travel allowance with form for other means of travel (e.g. taxi, company car, private car)

In this way, also processes like defined hints or e-mails can already be sent out e.g. to the traveller (instead of only at the moment of the booking)

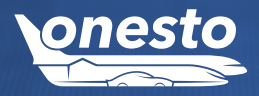

# <span id="page-3-0"></span>**GENERAL**

# II. Bonus Points Allocation Extension

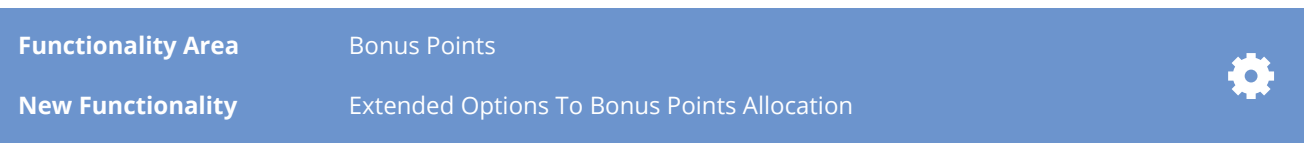

### **Description:**

Using the functionality "onesto Bonus Points" you have now the possibility, according to the travel policy, to credit bonus points for the employees e.g. for the usage of defined airlines. The collected points can be used for a later trip, e.g. in the business class.

The existing functionality is now extended, so that instead of the points allocation by airline groups, optionally it is possible to allocate the points by price groups. Based on the cheapest price, the points to be collected can be allocated to travellers on four individual levels.

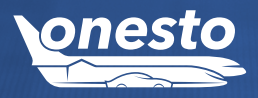

# <span id="page-4-0"></span>**GENERAL**

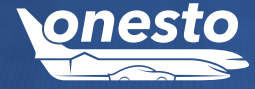

# III. Passport Selection During Booking

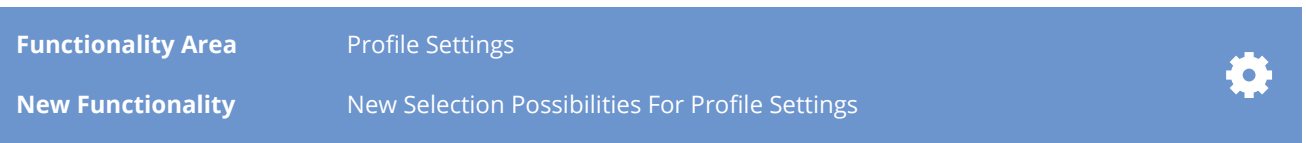

### **Description:**

**onesto** supports saving more passports in the traveller profile. In the booking process, there is now the possibility to select the wished passport for a certain booking. It is not necessary to open the respective traveller profile.

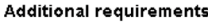

Because of U.S. immigration rules of the Transportation Security Administration (TSA), the following information is required. Note that first name(s), last name and date of birth must match to the particulars in your passport. Detailed information is available at www.tsa.gov.

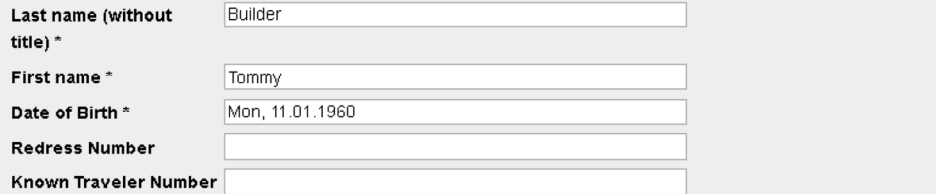

### Passport

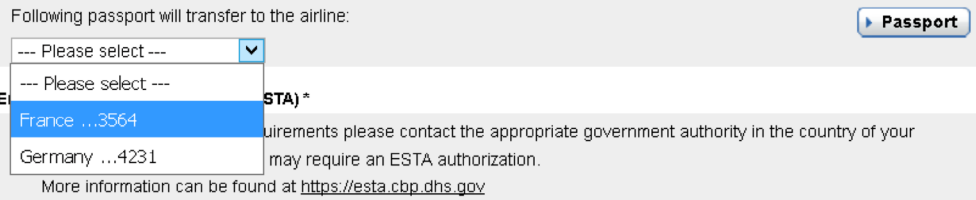

### Fare conditions \*

Simplified displaying of cancelation and rebooking penalties are for information only. I accept exclusive rate terms of the selected flights, which can differ from simplified display.

<span id="page-5-0"></span>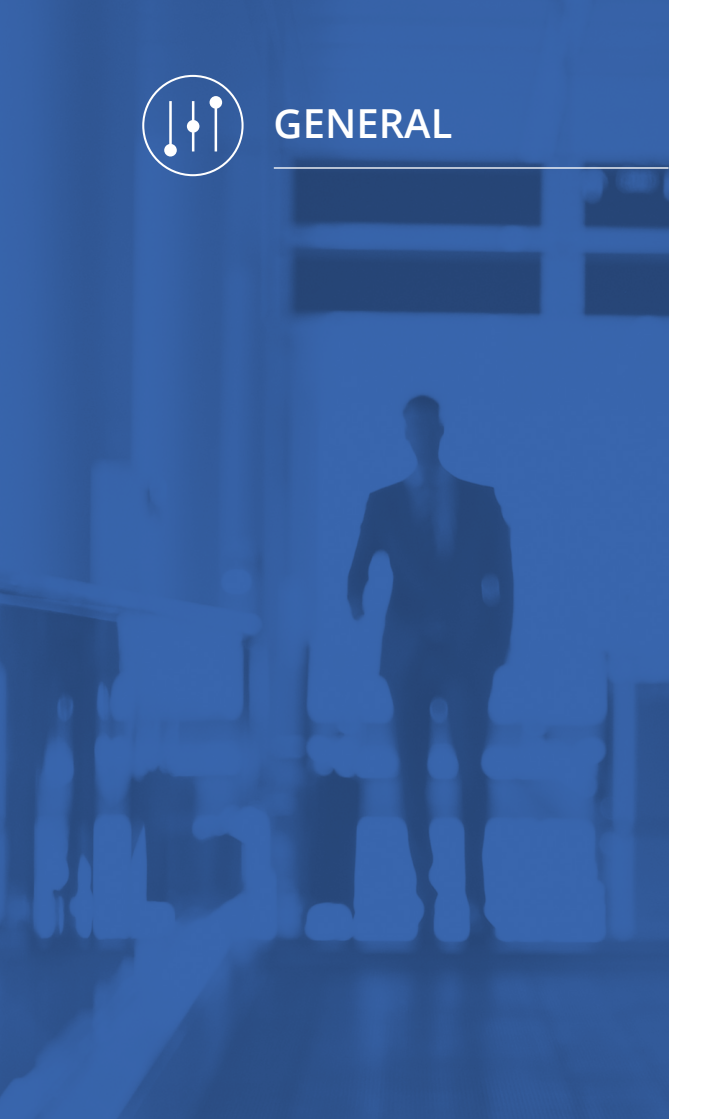

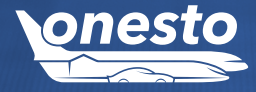

# IV. Calendar File Name With Description Of Travel Mean And Time Zone Transmission

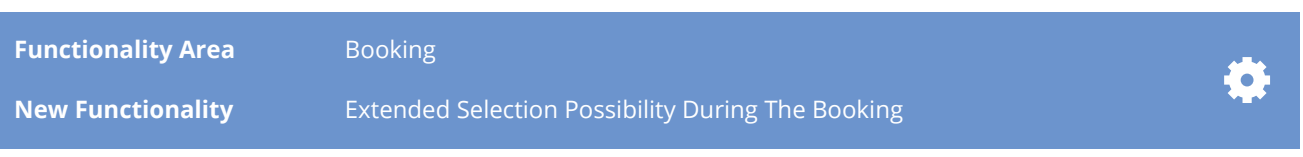

### **Description:**

In order to better differentiate between the booked means of travel present in the calendar files of the confirmation e-mails, these were now renamed, according to the booked mean of travel.

### **Example:**

Hinerary-O1059218.pdf (81 KB) Flight-O1059218\_1.ics (1 KB) Flight-O1059218 2.ics (1 KB) Hotel-O1059218 1.ics (2 KB)

The booked mean of travel will be stated (e.g. Flight), followed by the order number and the sequence number (1) for the first flight, (\_2) for the second one, etc.

Supplementary, starting with this release, the time zone will now automatically be transmitted. In this way, the correct time display in various time zones will appear in the calendar (lapotop or mobile device):

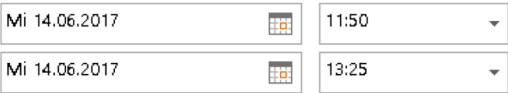

<span id="page-6-0"></span>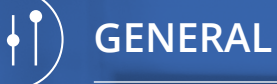

V. Customer Card Extension

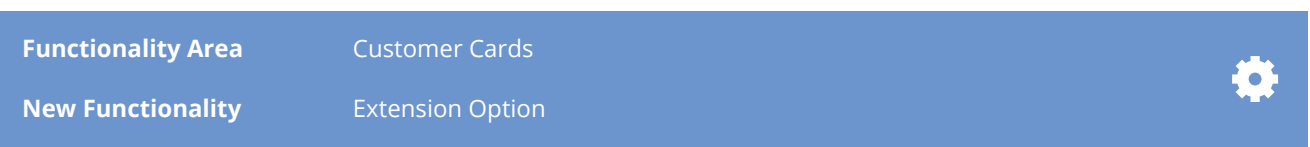

### **Description:**

In the area of customer cards you have the possibility to insert membership cards for various airlines. Besides these, also a rail card, a credit card, hotel and car rental cards, your passport, respectively your identity card can be saved.

For the rail area, also the SBB rail card for offline orders is admitted now.

Temporary rail cards can be saved now, too. For this purpose, only the corresponding rail card type and its validity date will be saved. This card will automatically be used in the booking process. In the hotel area, the cards for "Grange" and "Trustel Club" are also admitted now.

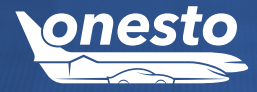

<span id="page-7-0"></span>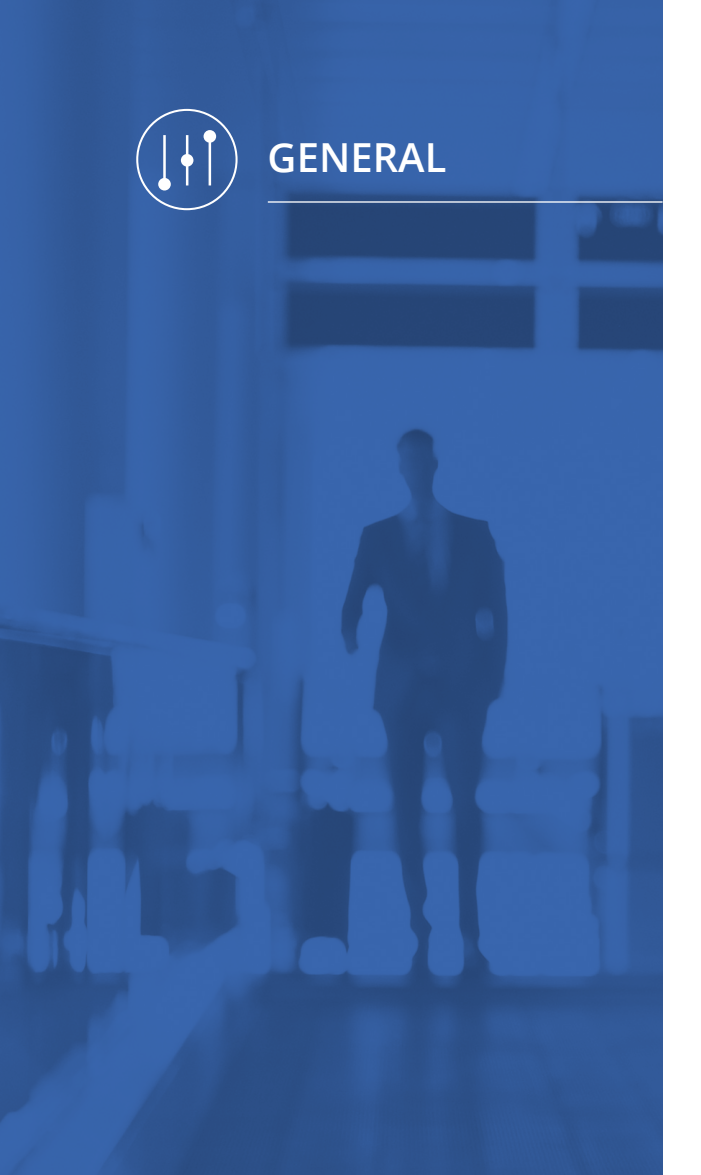

# VI. Minimum Stop For Flight Connections

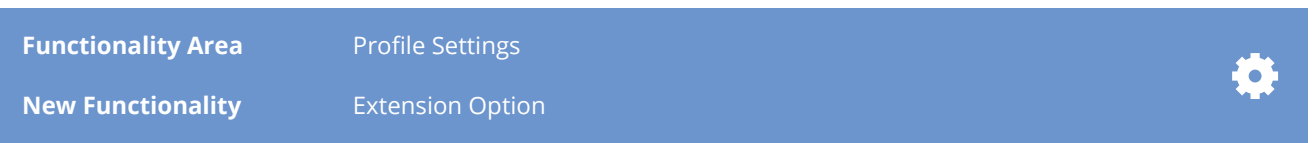

### **Description:**

The flight search allows now to take into consideration a minimum stop for connections with stopover.

It will be ensured in this way that, the defined time for the stopover will be sufficient and no connections will be offered to the booker, when the stopover time is not enough.

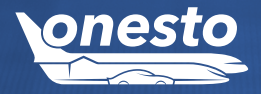

<span id="page-8-0"></span>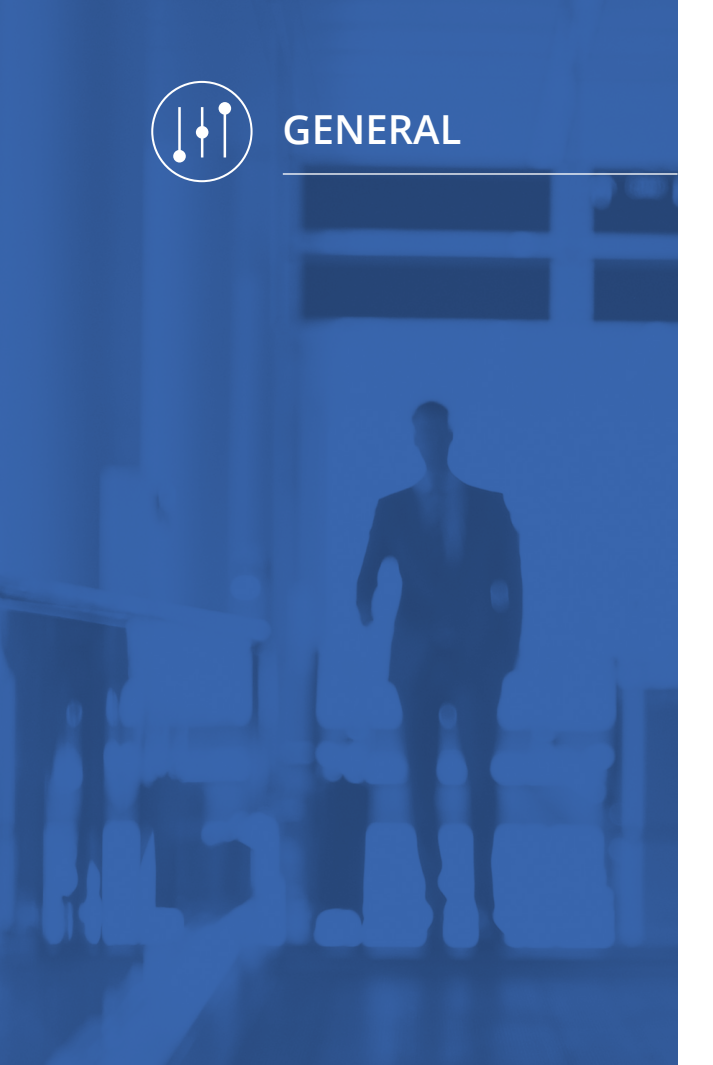

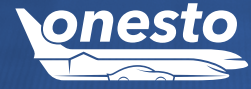

# VII. Entry Regulations Display And Confirmation

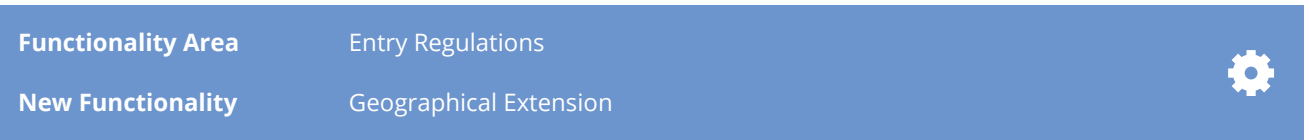

### **Description:**

The existing functionality for displaying the entry regulations for USA journeys is now extended by another country. Starting with this release also entry regulations for Canada will be shown. These must be confirmed by the user during the booking.

The activation of this functionality will take place automatically for all systems.

### **Additional requirements**

 $\mathbf{L}$ 

Because of U.S. immigration rules of the Transportation Security Administration (TSA), the following information is required. Note that first name(s), last name and date of birth must match to the particulars in your passport. Detailed information is available at www.tsa.gov.

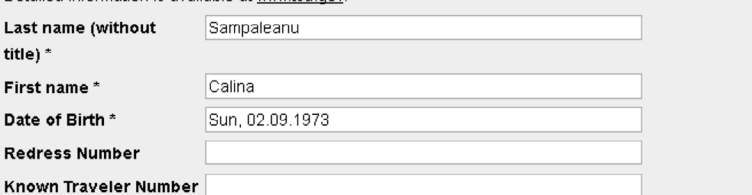

### Entry requirement for Canada\*

□ New entry requirement now in effect: visa-exempt foreign nationals need an Electronic Travel Authorization (eTA) to fly to or transit through Canada. Exceptions include U.S. citizens, and travellers with a valid Canadian visa. Canadian citizens, including dual citizens, and Canadian permanent residents cannot apply for an eTA.

Important: If you are stateless or if you are travelling with a travel document issued to non-citizens, such as an alien passport or a refugee travel document, you need to apply for a visa to visit or transit through Canada.

### Fare conditions \*

Simplified displaying of cancelation and rebooking penalties are for information only. I accept exclusive rate terms of the selected flights, which can differ from simplified display

# I. Booking Luggage With Fee At AMADEUS

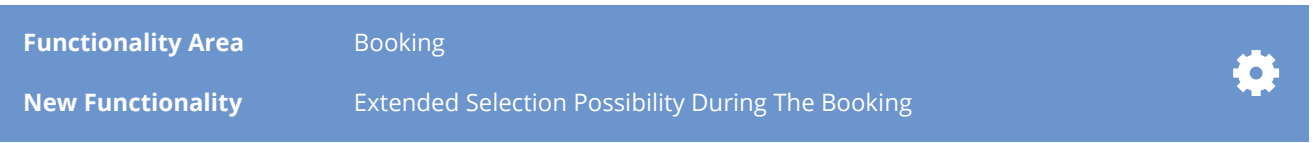

### **Description:**

**onesto** allows now also the booking of luggage pieces with fees for AMADEUS bookings.

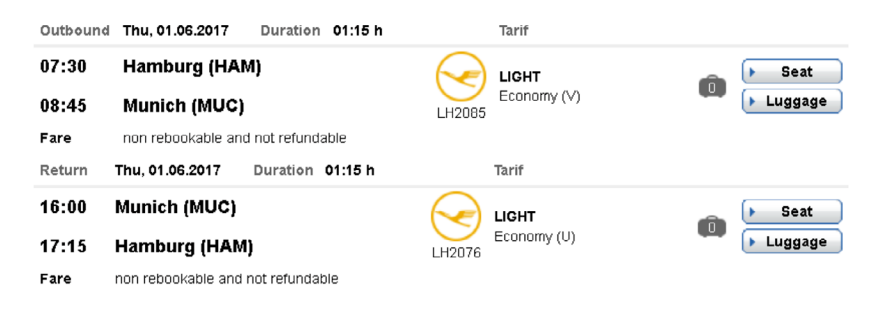

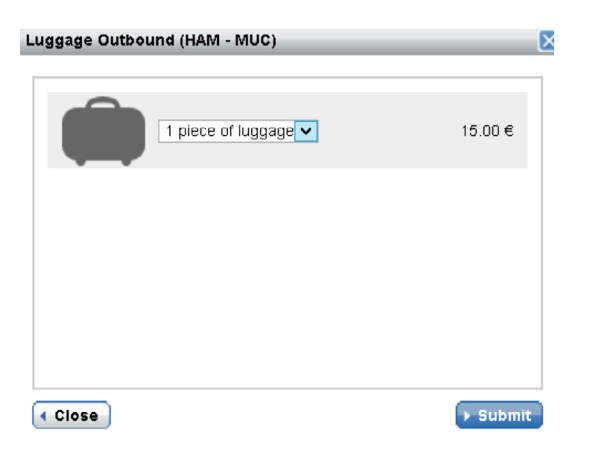

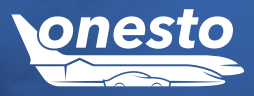

<span id="page-9-0"></span>**FLIGHT**

# I. New Functionalities Car Pool (1/3)

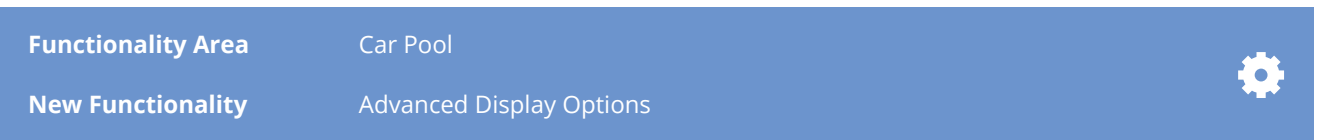

### **Description:**

**onesto** Car Pool offers the possibility to administer company pool cars and to steer the delivery via the own "stations". The booking takes place similar to a car rental booking and offers the car pool administrator, full transparency for the own cars and their utilised capacity .

The following new functionalities are included in this release.

In order to receive exclusively pool cars at a car rental request, there is the possibility to set the car pool as predefined provider for the request:

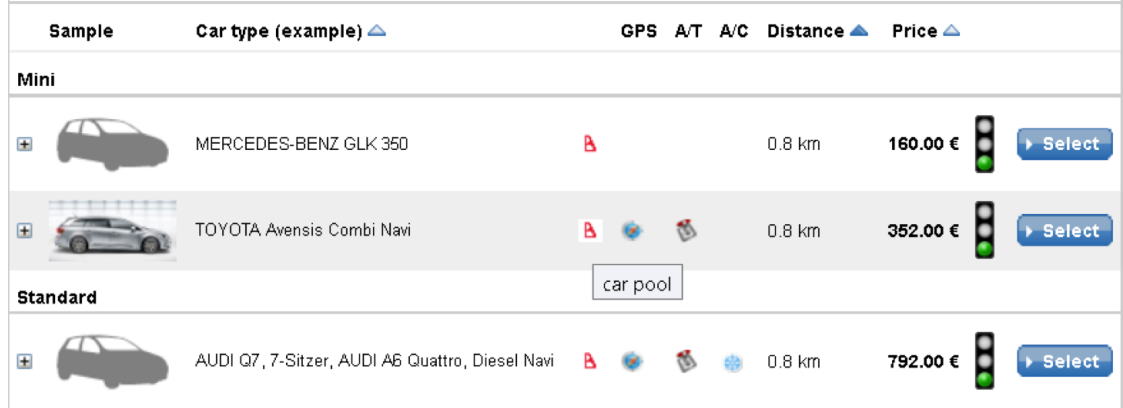

The extension of this functionality allows for requests of car rentals and their availabilities, to offer exclusively pool cars in various categories.

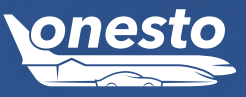

<span id="page-10-0"></span>**CAR**

# II. New Functionalities Car Pool (2/3)

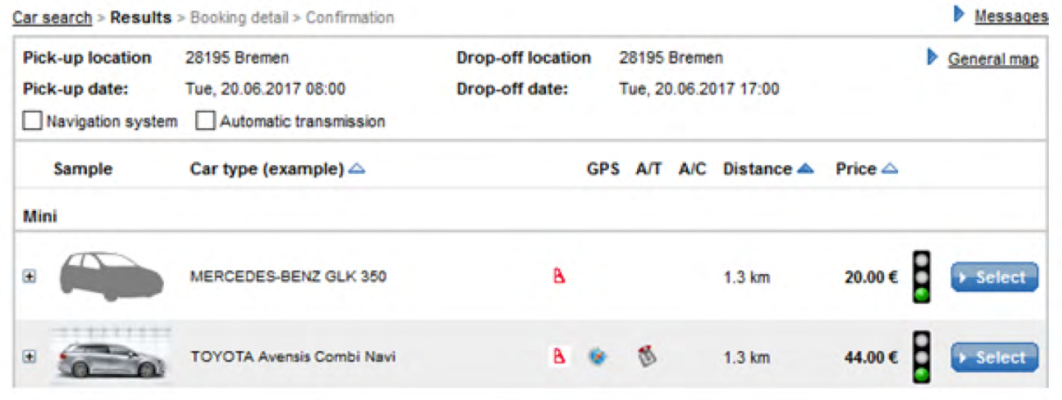

If only the defined categories are available, it is possible to offer to the booker next to the car pool, automatically also further cars of the configured rental car providers.

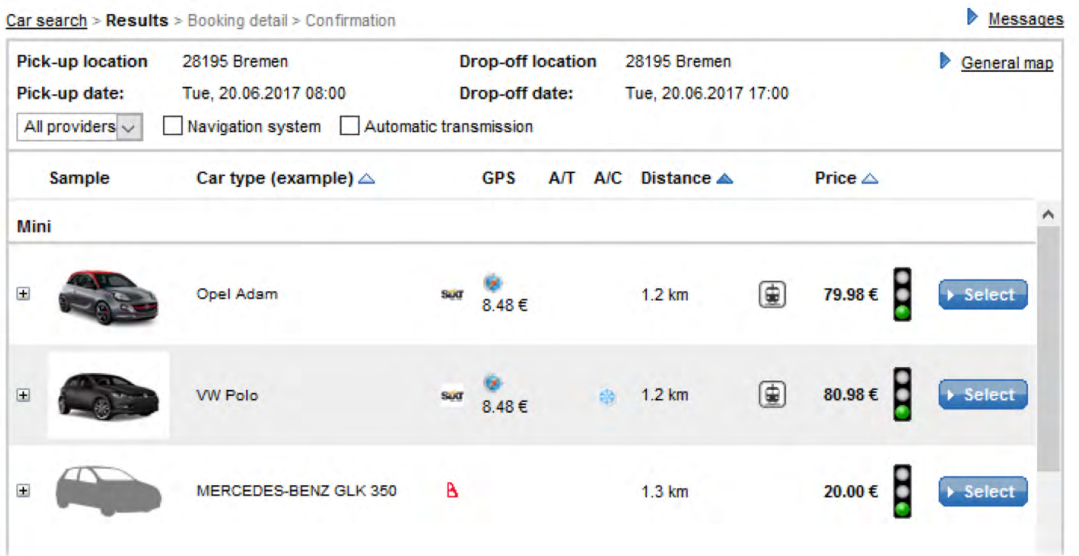

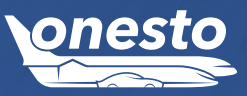

**CAR**

<span id="page-11-0"></span> $\sqrt{2}$ 

# <span id="page-12-0"></span>**CAR**

# III. New Functionalities Car Pool (3/3)

This functionality stays at the disposal of the Car Pool administrator for avoiding bookings in the category "van", in case the booker does not need these or, alternatively, smaller cars are needed.

In this respect, cars can now be blocked for a certain period of time, e.g. for service, etc. If needed, blocked periods can further be defined.

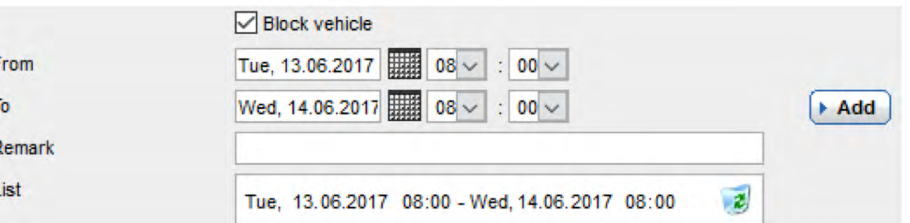

For further questions to the Car Pool and/or to these new functionalities, please contact your onesto contact person.

# I. Display Accessibility For People With Disability At Hotels

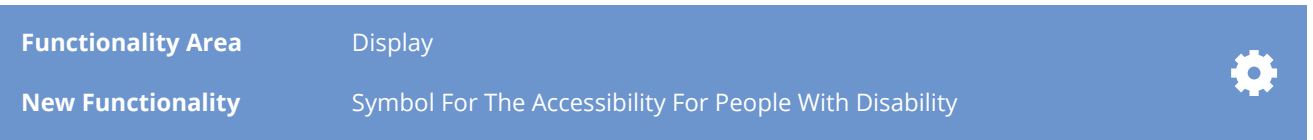

### **Description:**

In order to allow guests with dissabilities an easier process of booking the hotels, the corresponding hotels will now be marked with a symbol.

Hotels will be marked with a symbol, when they have facilities for people with disabilities. These can be, for instance, special organized rooms or coresponding access paths to the hotel. Details to these facilities are available directly at the respective hotel.

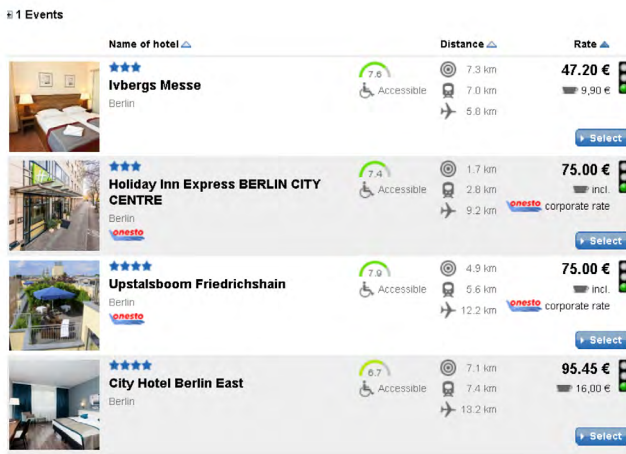

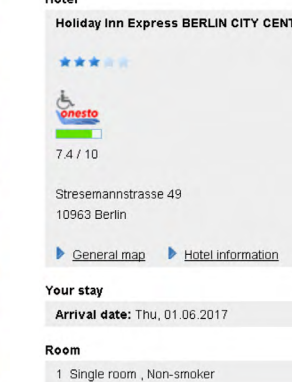

**TRE** 

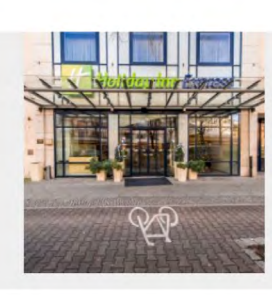

Departure: Fri, 02.06.2017

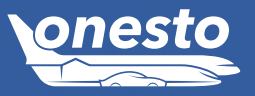

**HOTEL**

<span id="page-13-0"></span> $\bullet$ 

# II. Hotel Overview Maps With Traffic Light Display

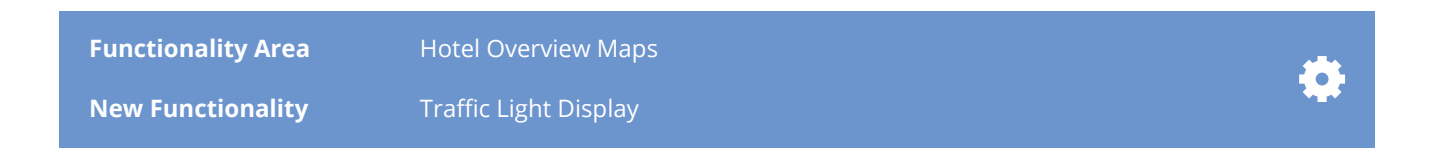

### **Description:**

In onesto you have several possibilities to define your travel policy:

- At first, a sorting by price will folow; here you define the prices, starting with, the traffic light will get yellow or red
- For defined hotels you can allocate a fixed traffic light colour
- The traffic light colour can also be defined by category

According to the definition, your travel policy (traffic light colour) will appear in the onesto search result list and starting now also in the map overview of all hotels.

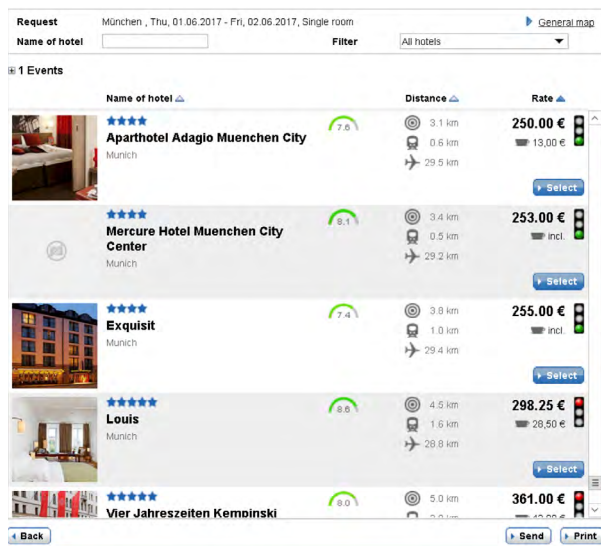

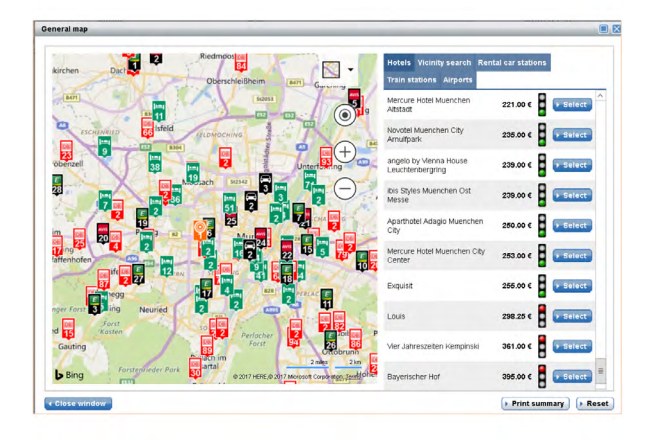

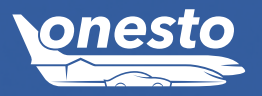

**HOTEL**

<span id="page-14-0"></span> $\bullet$